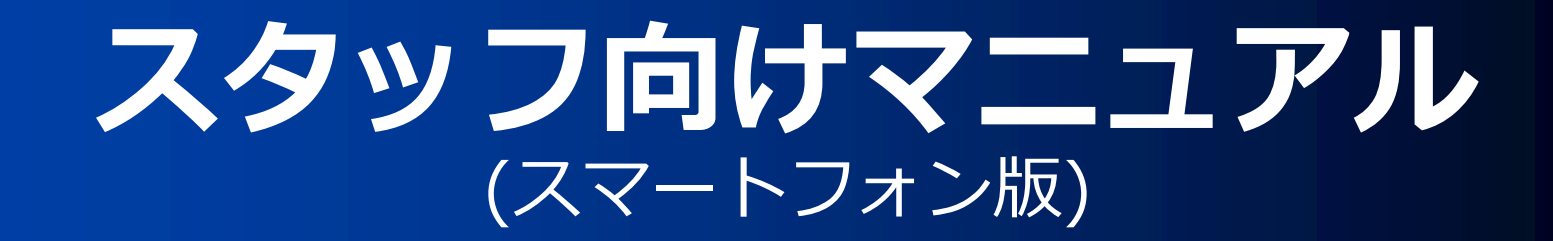

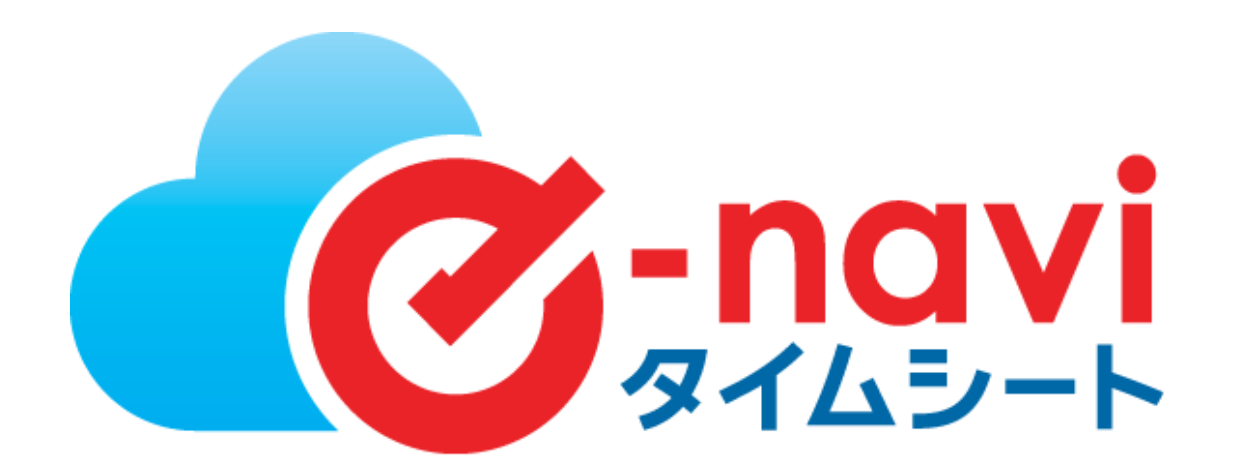

※管理元の設定により、表示されない項目や使用できない機能がある場合がございます。

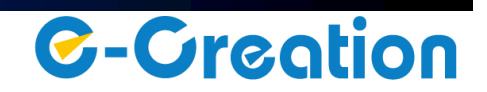

## スタッフによる操作フロー

スタッフの作業は、日々の出勤/退勤の打刻を行い、勤務内容の確認後に承認依頼を行う事です 。

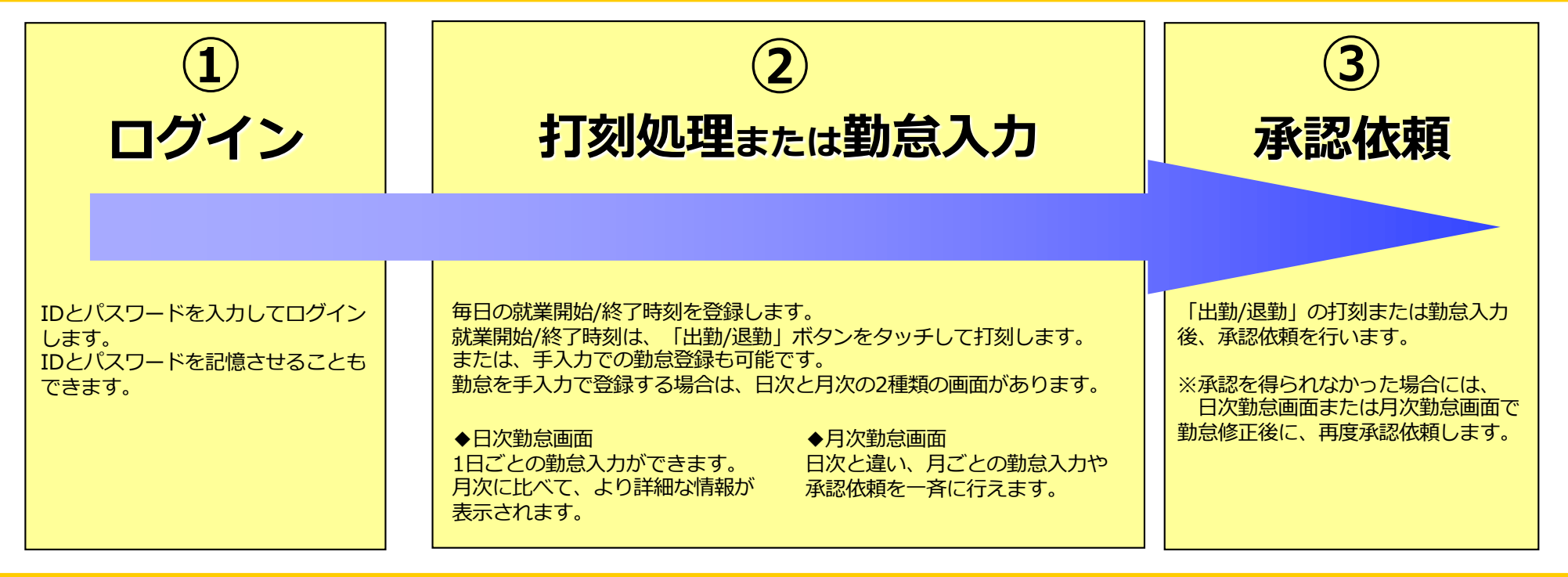

### **動作環境** e-naviタイムシートのスタッフ向けサービス (スマートフォン版) は、以下のOSに対応しています。

**対応OS・ブラウザ** iOS(iPhone) Safariブラウザ, Android Chromeブラウザ, Windows Phone

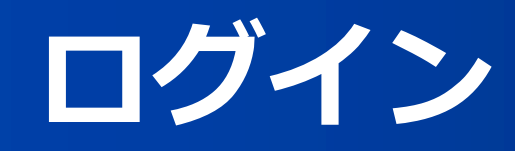

## **メインメニューへのログイン⽅法**

下記URLをスマートフォンのブラウザに入力し、ログイン画面を起動します。 ※URLは、管理担当者にご確認下さい。

https://www.enavi-ts.net/ts-h-stmbsp/login.aspx?ID=hFrNZD4mX

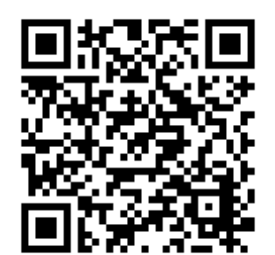

QRコード

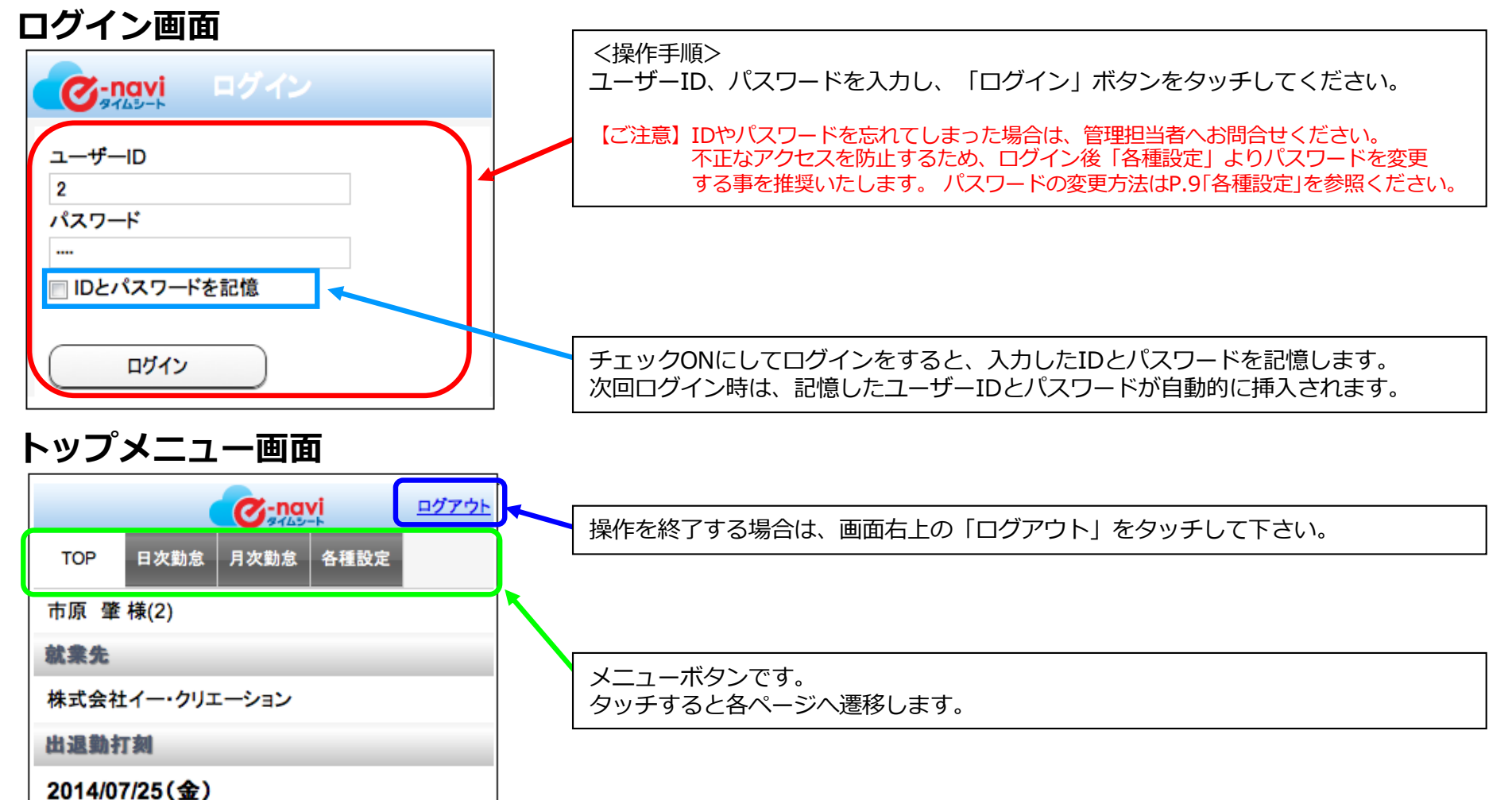

# **勤怠打刻①(出勤)**

ログインが完了すると、トップメニュー画⾯が表⽰されます。 トップメニュー画⾯では、出勤・退勤打刻、および各機能の選択が出来ます。

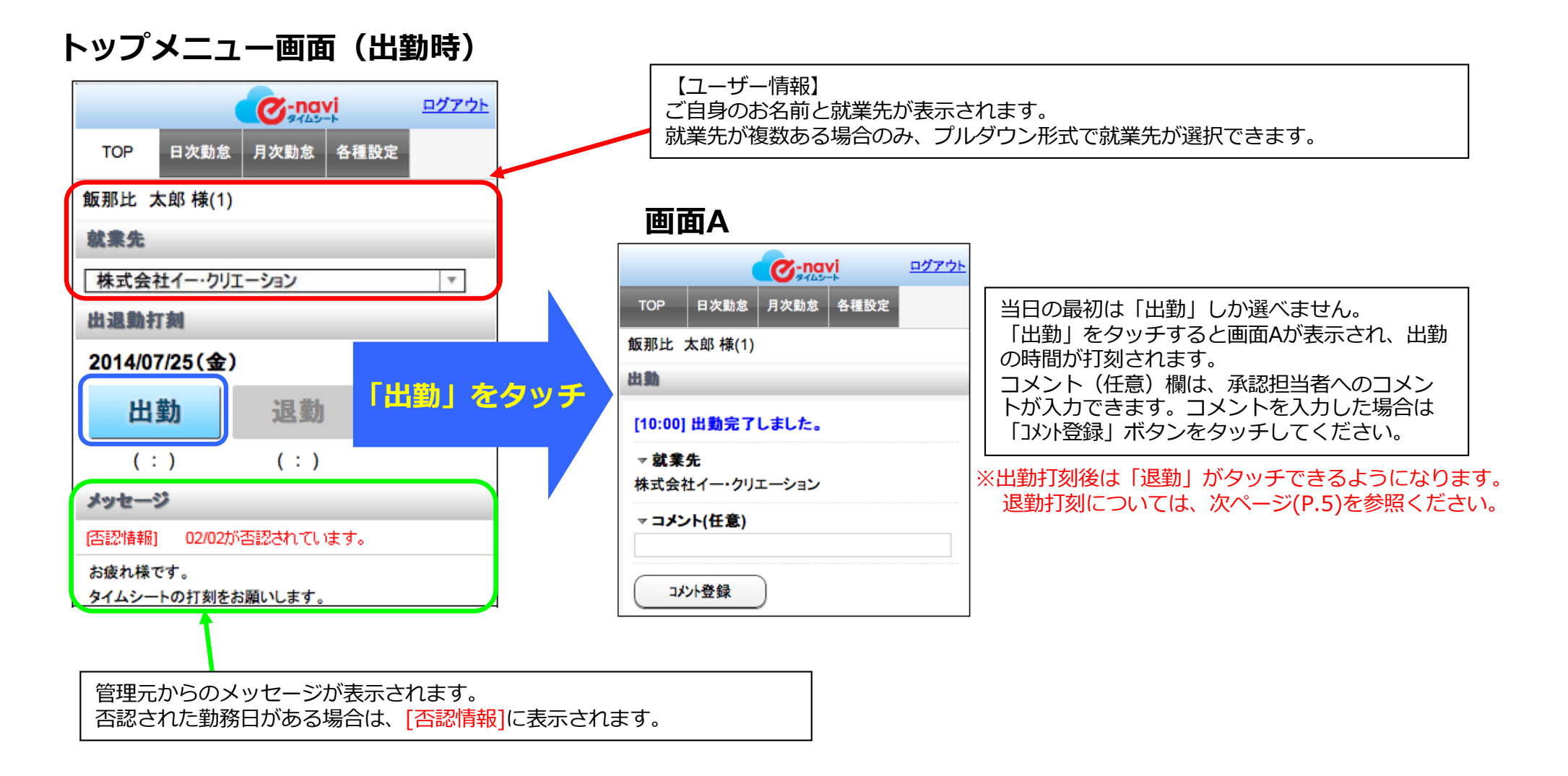

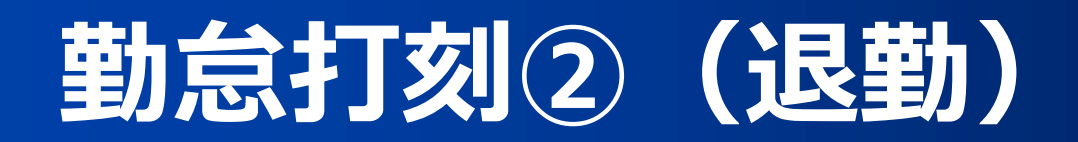

出勤打刻後は退勤打刻ができるようになります。

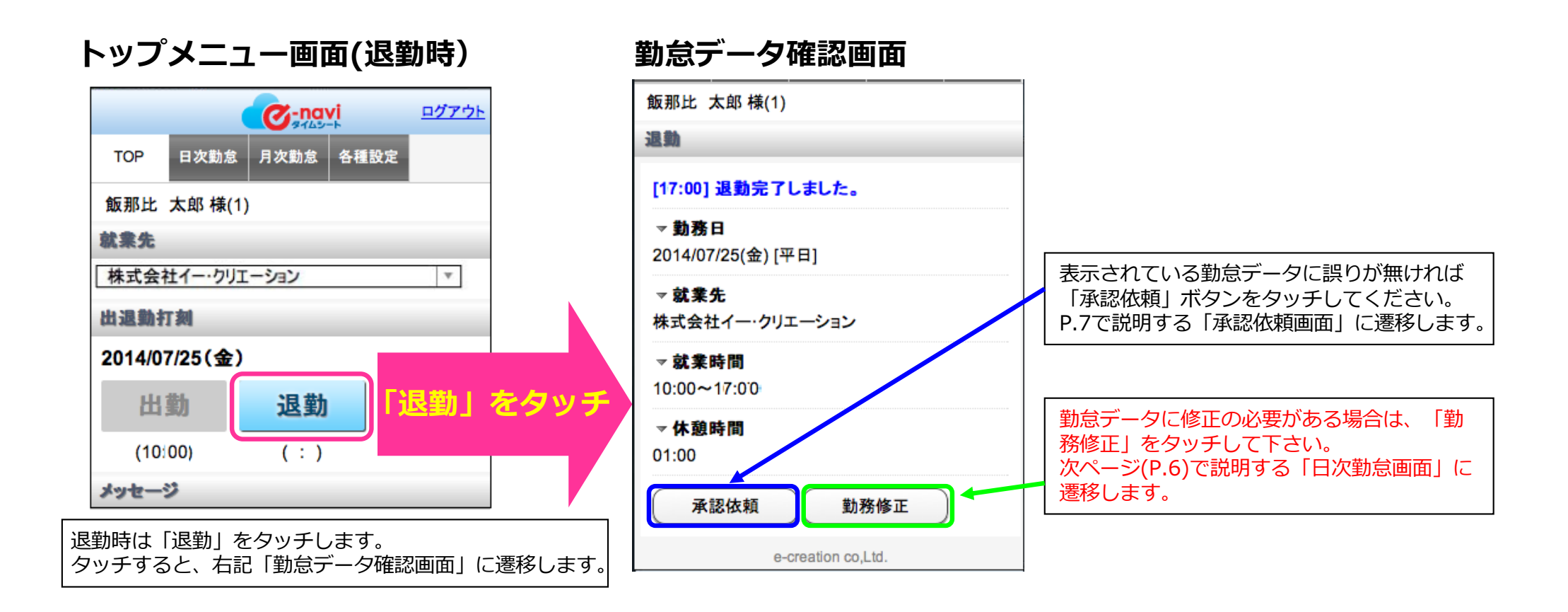

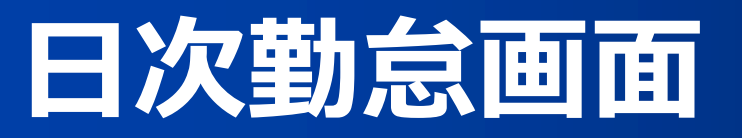

日次勤怠画面では、1日ごとの勤怠入力および修正ができます。 打刻間違いや打刻忘れ、承認者から否認された場合に、勤務時間を修正をします。 「日次勤怠」メニュー選択時に表示される画面です。※勤怠データ確認画面で「修正」ボタンをクリックした時にも表示されます。

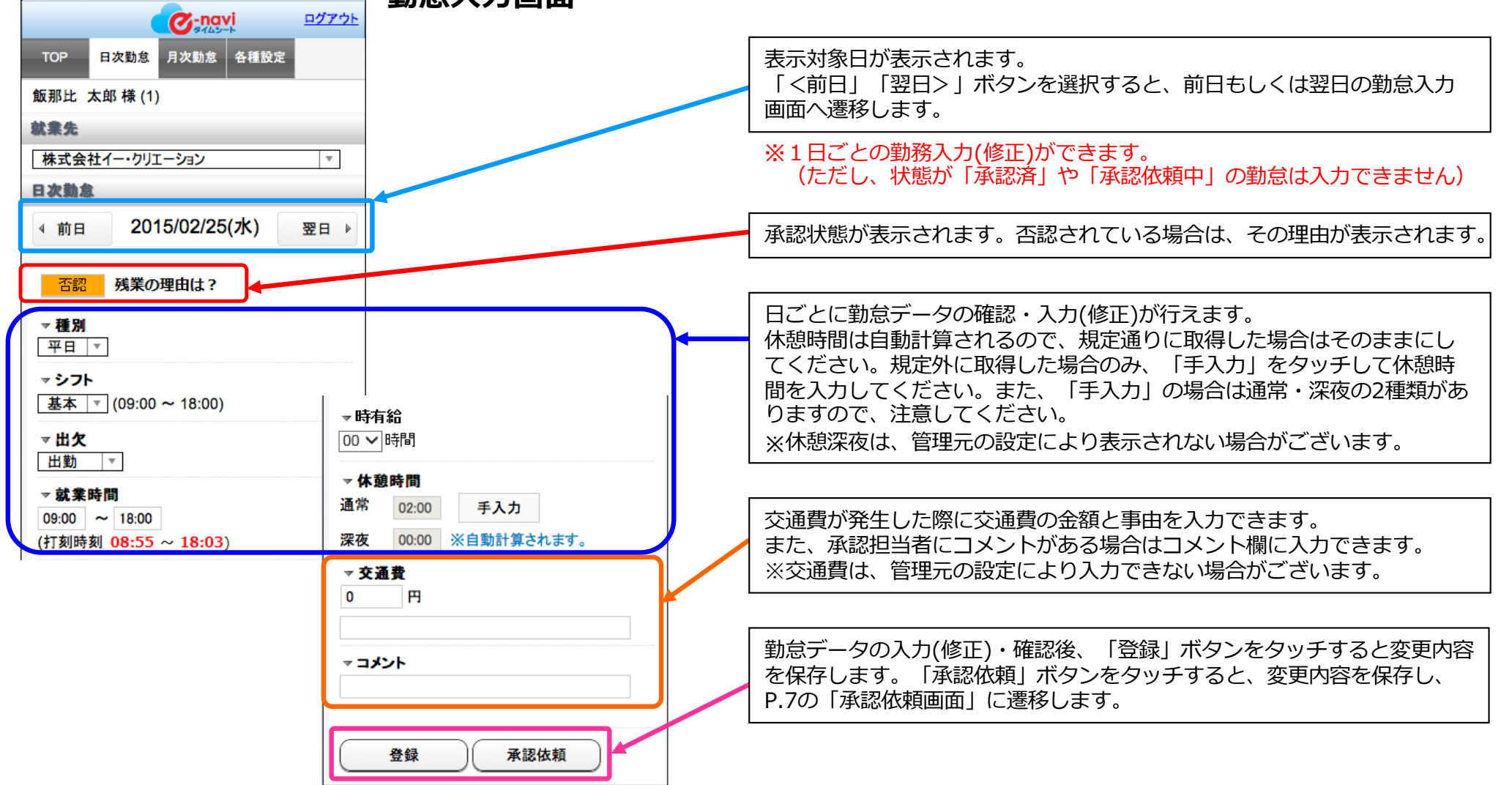

**勤怠入力画面** 

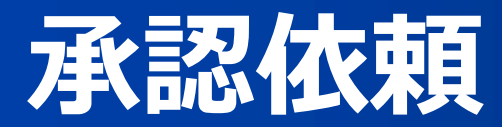

勤怠データ確認画⾯や⽇次勤怠画⾯で「承認依頼」ボタンをタッチした時に表⽰される画⾯です。

承認依頼画⾯では、勤怠の承認依頼を⾏います。 承認依頼を行った勤務日は、以後「承認待ち」状態となり編集できなくなります。

#### **承認依頼確認画⾯**

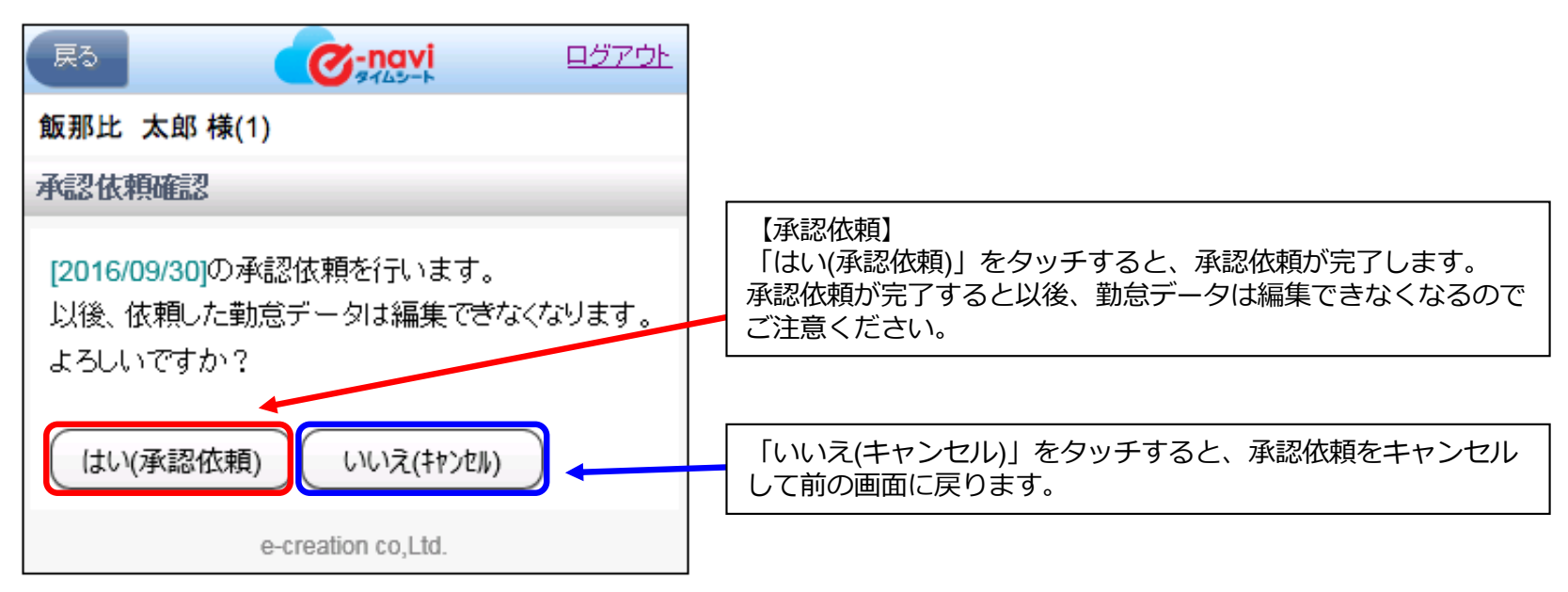

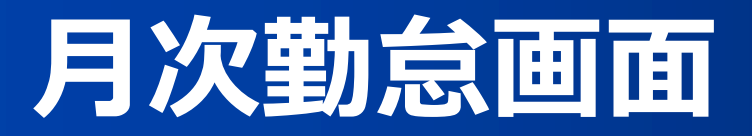

「月次勤怠」メニュー選択時に表示される画面です。

日ごとの勤務状況・承認状況が確認出来ます。また指定日の勤怠入力・修正、承認依頼を行う事も可能です。

#### **月次勤怠画面**

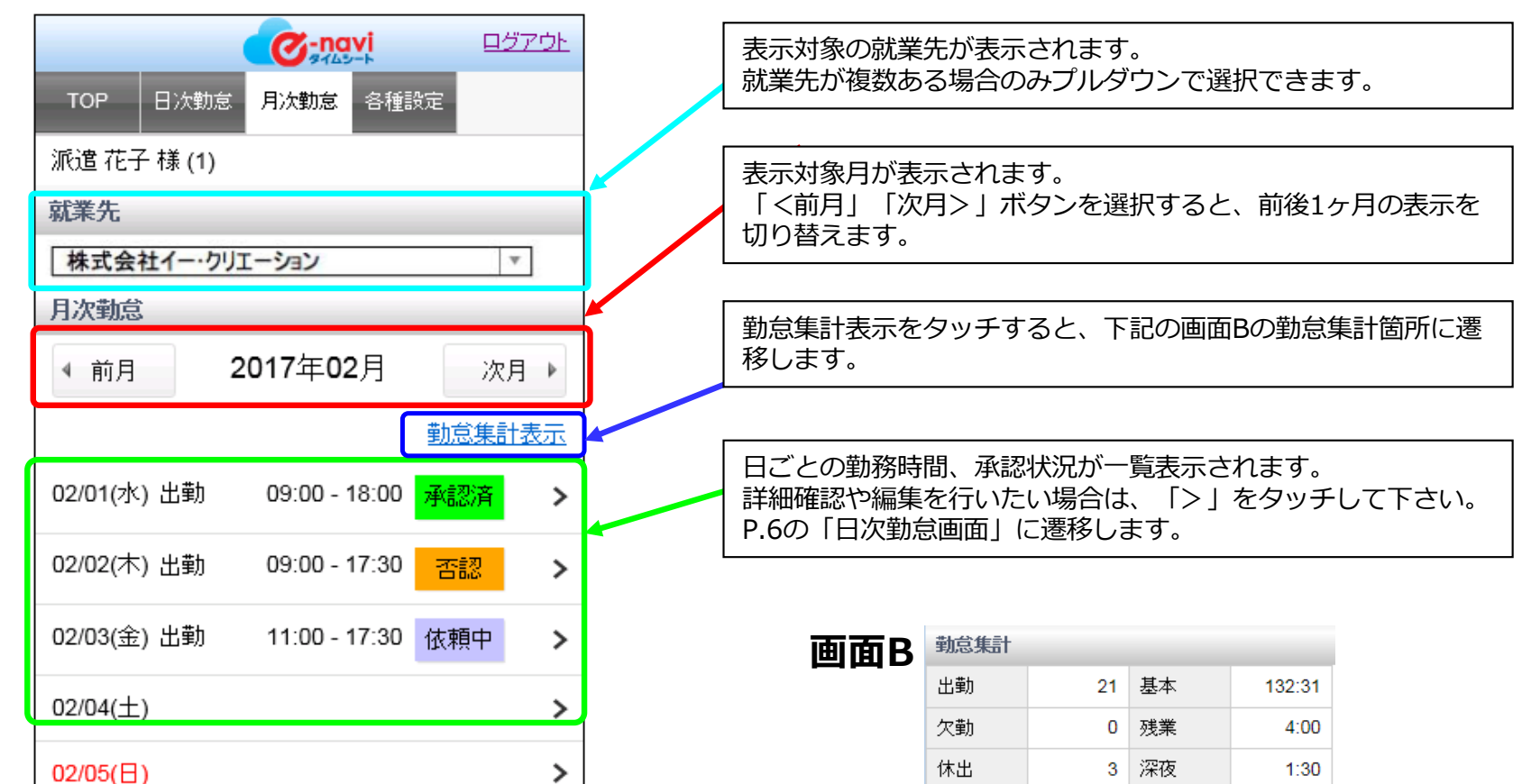

有給

時有給

特休

遅早

先頭に戻る

0 深夜残

1:00 休日

 $\mathbf{0}$ 

0 遅早

 $0:00$ 

23:00

 $0:00$ 

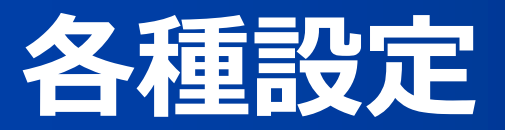

「各種設定」メニュー選択時に表示される画面です。 各種設定画⾯では、ログインパスワードの変更ができます。

#### **各種設定(パスワード)画⾯** ログアウト  $\sigma$ -navi **TOP** 日次勤怠 月次勤怠 各種設定 市原 肇様(2) <パスワード変更の手順> パスワード変更 「新しいパスワード(確認用)」欄に同じパスワードを入力し てください。 「登録」ボタンをタッチすれば、次回ログインより新しいパスワードに変更されます。 新しいパスワード 【ご注意】 パスワードの管理には⼗分にご注意下さい。 IDやパスワードを忘れてしまった場合は、管理担当者へお問い合わせ下さい。 新しいパスワード(確認用) (半角英数字・記号(.\_-+=#!?@)で4~16文字) 登録

### 9